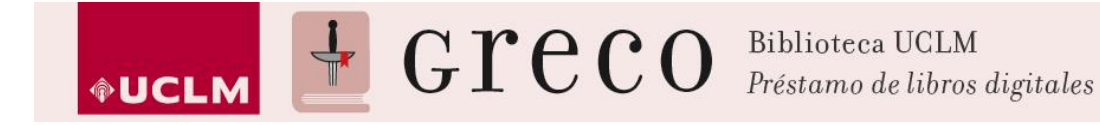

## **Cómo descargar un libro ya prestado en el ordenador**

1. Para poder descargarse un libro, se necesita tener instalado el programa Adobe Digital [Editions](http://www.adobe.com/es/solutions/ebook/digital-editions/download.html) (ADE).

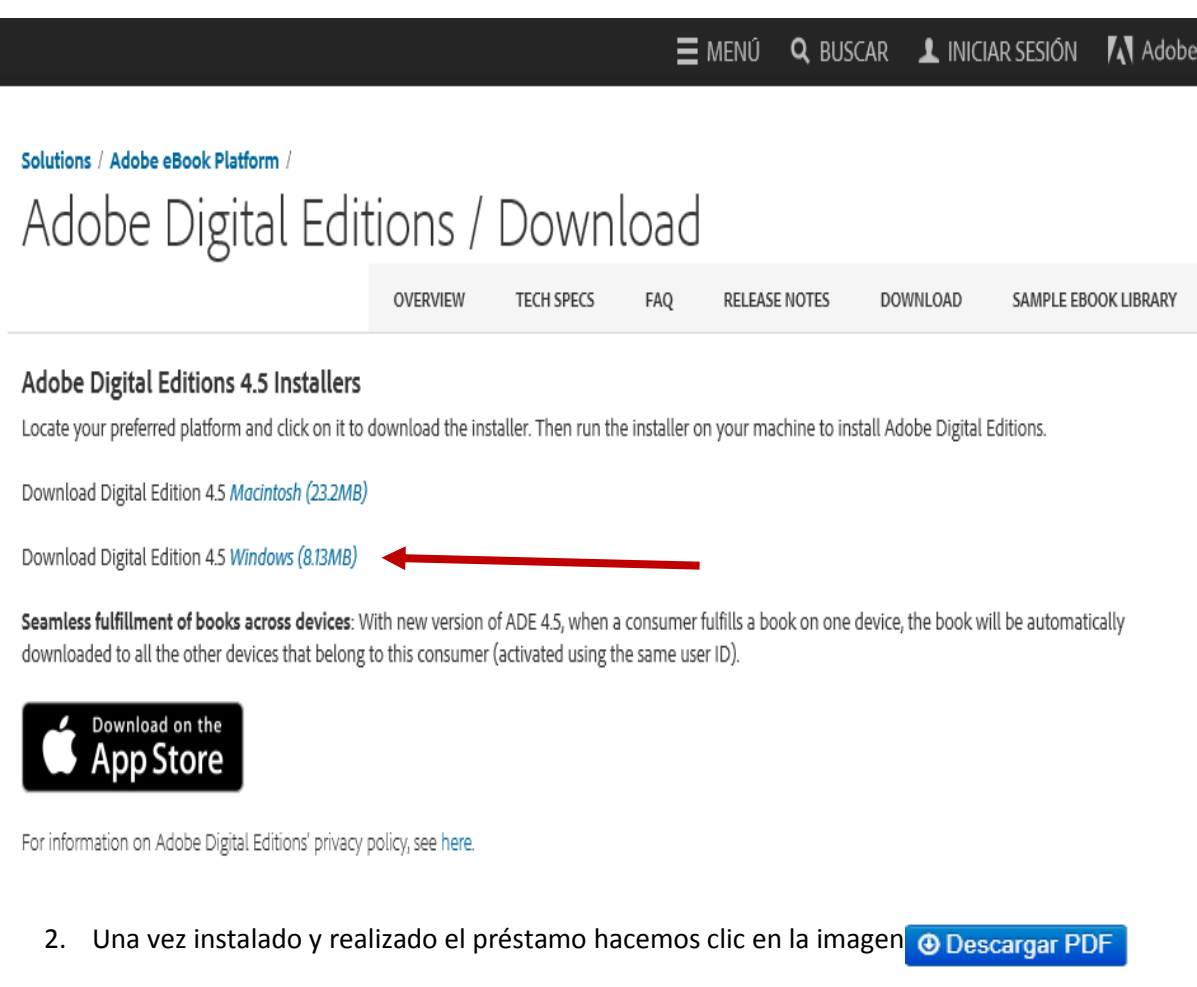

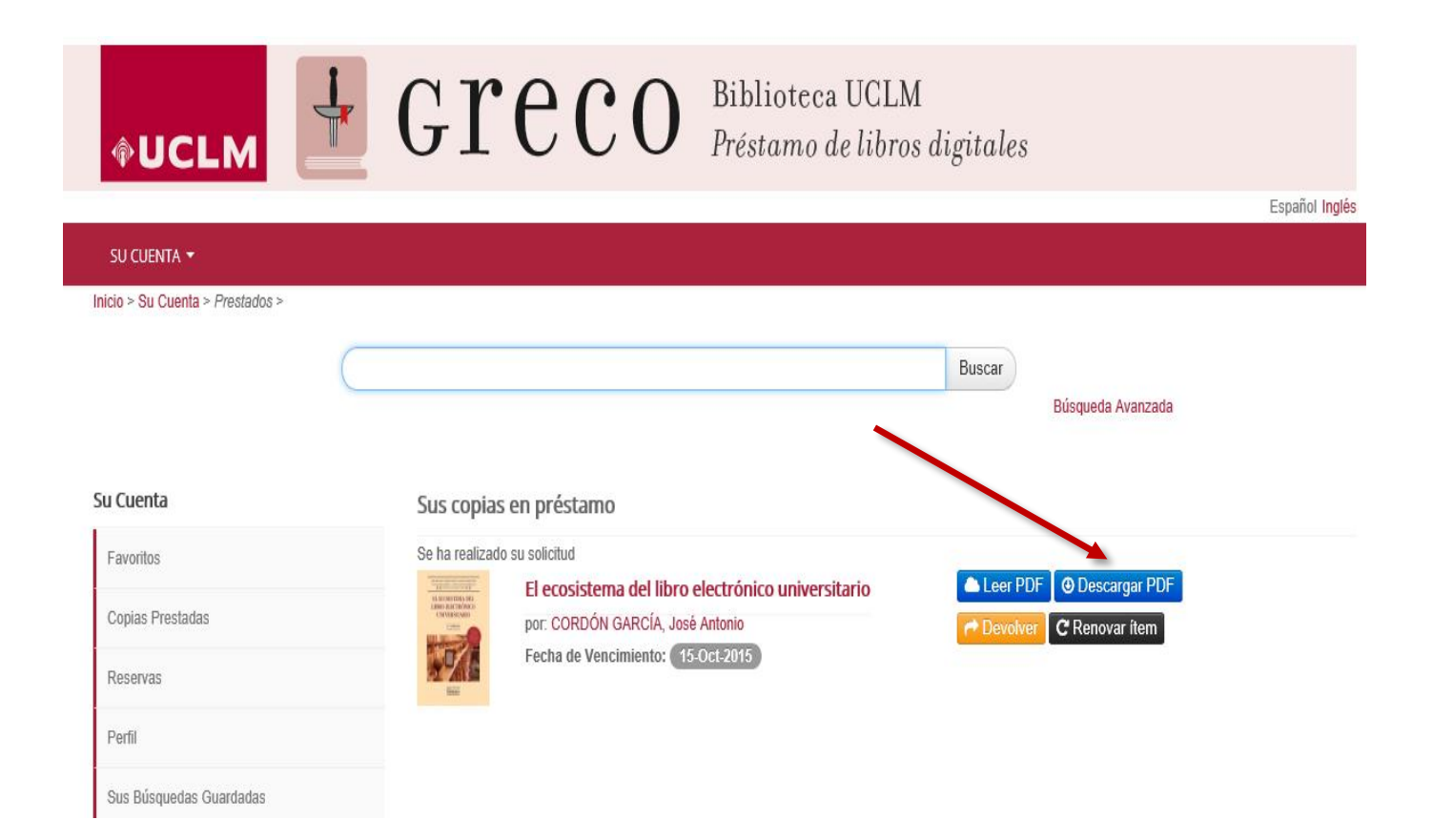

3. Aparecerá esta ventana donde se indica que el libro se abrirá en Adobe Digital Editions

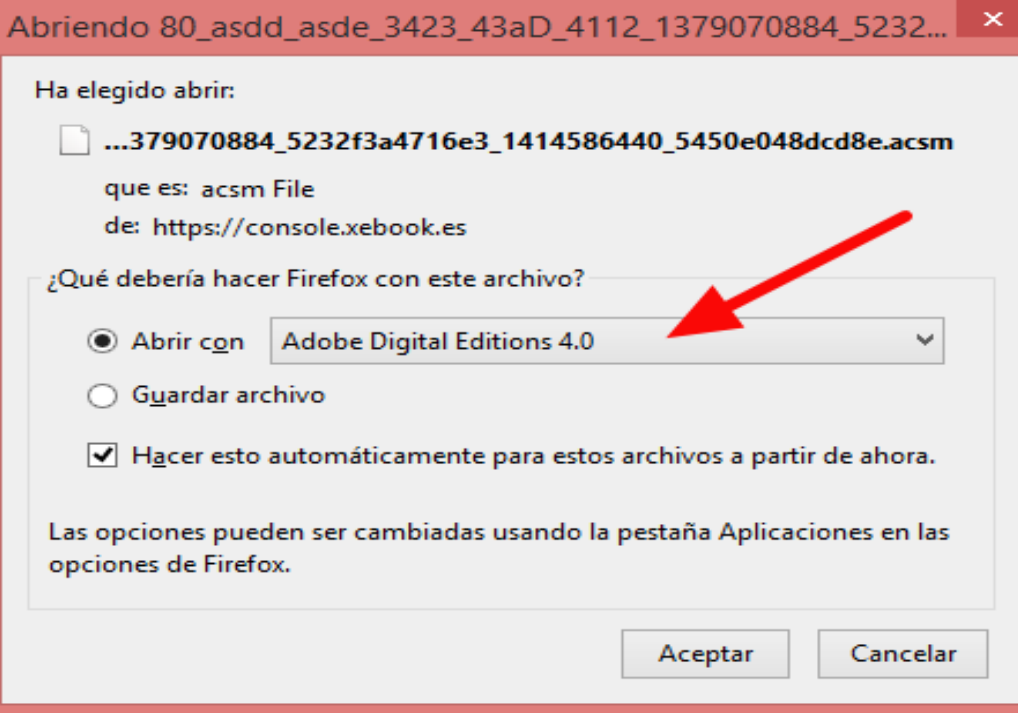

## 4. Una vez terminada la descarga hay que iniciar Adobe Digital Editions y el libro aparecerá en nuestra estantería personal.

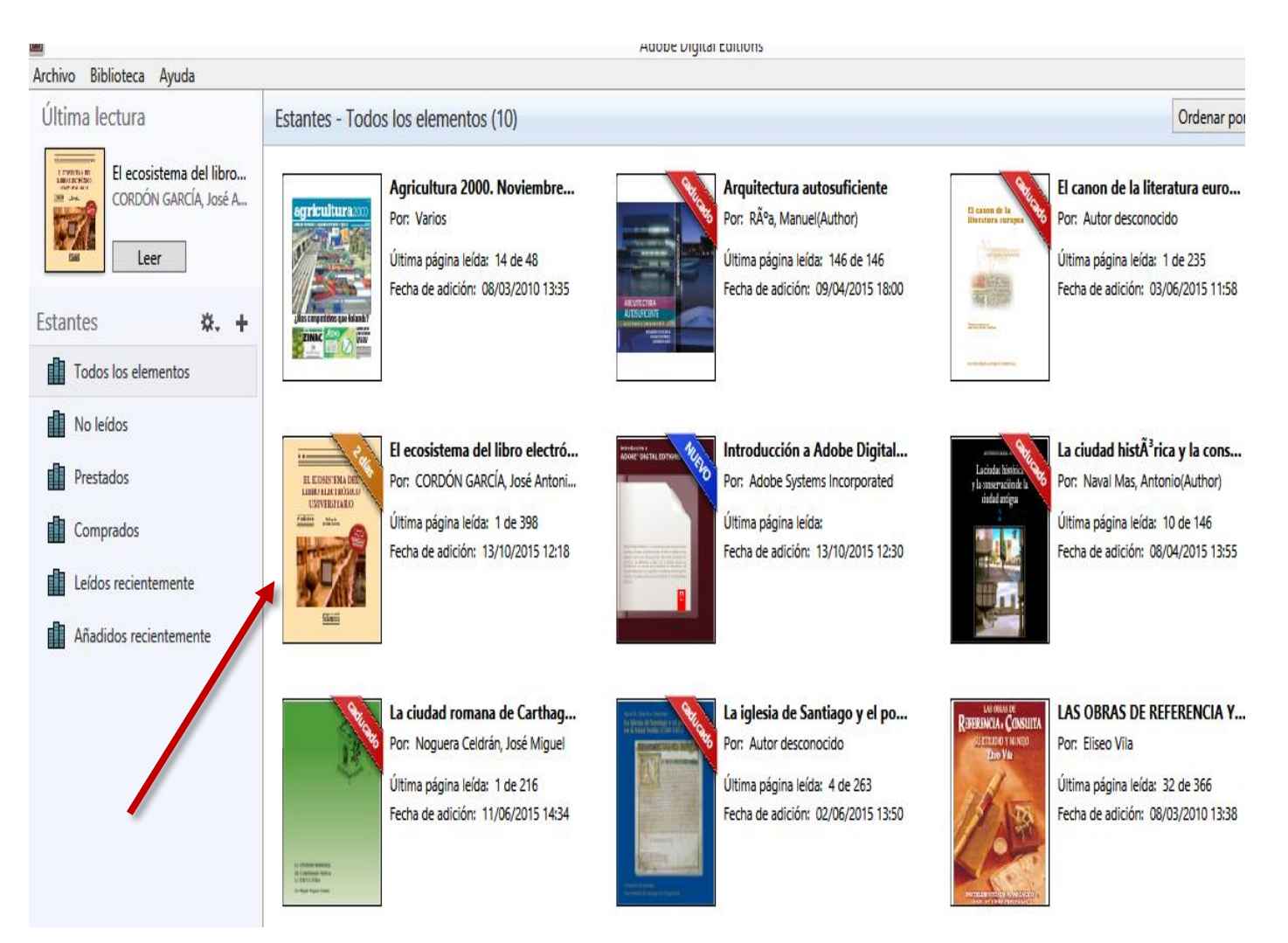

5. Aparecerá información asociada al préstamo: cuándo se ha descargado, los días que restan para el vencimiento el préstamo, la última página leida, si el préstamo ya ha vencido, etc.

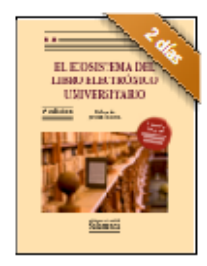

El ecosistema del libro electró... Por: CORDÓN GARCÍA, José Antoni... Última página leída: 1 de 398 Fecha de adición: 13/10/2015 12:18

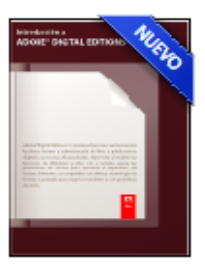

Introducción a Adobe Digital... Por: Adobe Systems Incorporated Última página leída: Fecha de adición: 13/10/2015 12:30

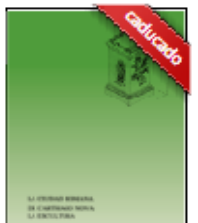

La ciudad romana de Carthag... Por: Noguera Celdrán, José Miguel

Última página leída: 1 de 216 Fecha de adición: 11/06/2015 14:34 **| Biblioteca Universita de Adición: 02/06/2015 13:50** 

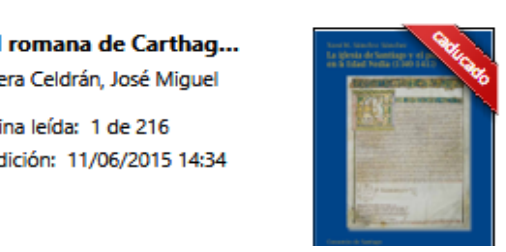

La iglesia de Santiago y el po... Por: Autor desconocido

Última página leída: 4 de 263

## 6. Haciendo doble clic sobre el libro podremos empezar a leerlo:

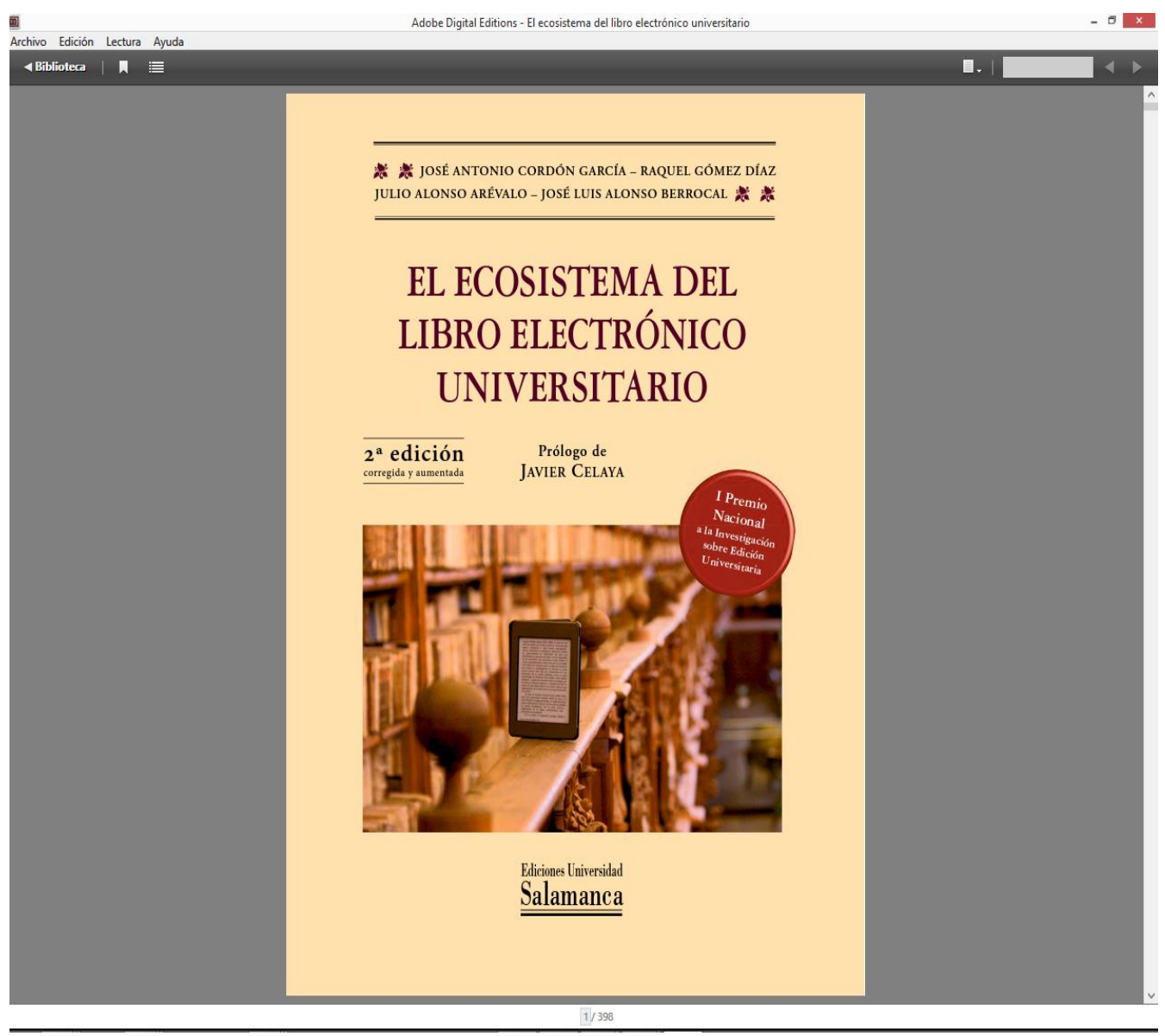

7. Transcurridos los 15 días del préstamo, el libro se devolverá automáticamente y dejará de estar disponible para su lectura. Existe la posibilidad de delvolver el préstamo desde Adobe Digital Editions. Para ello hay que pulsar con el botón derecho del ratón encima del libro a delvolver.

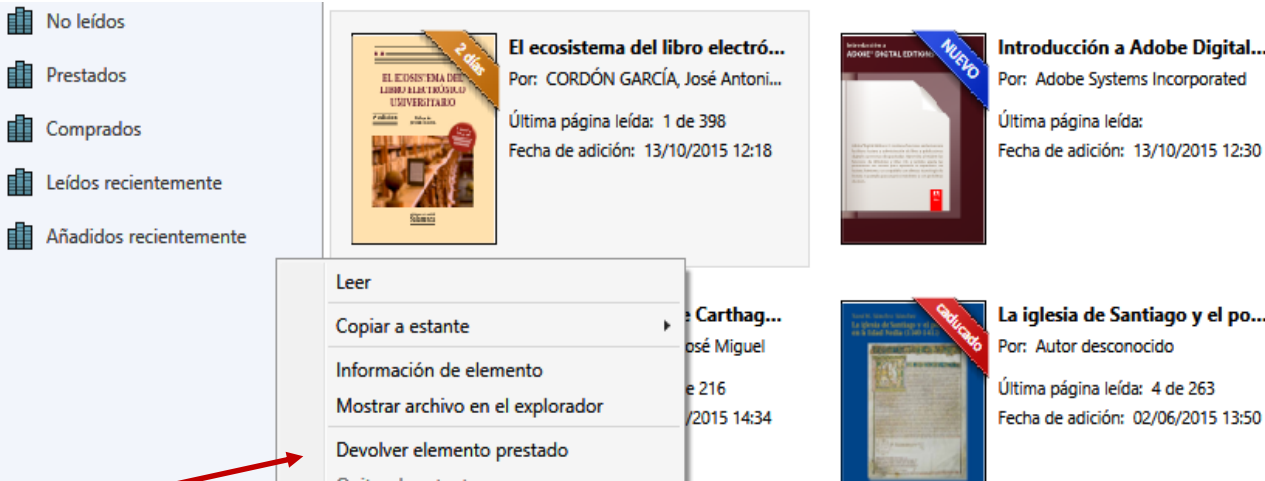

Quitar de la biblioteca